## **CoAlt Data Management**

Mindy Roden, Assessment Unit

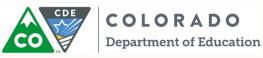

Fall 2016

# CoAlt: Science and Social Studies Agenda

- Important Dates
- Activities Before Testing
  - Chain of Custody, Test Security, Annual Training and PearsonAccess<sup>next</sup>
- Activities During Testing
  - Administering the assessment, Testing Procedures, and Examples of administering the CoAlt: Science and Social Studies Assessment
- Activities After Testing
  - Online Score Entry, Status Reports, and Returning Materials
- Support

#### **CoAlt: Science and Social Studies** CoAlt PearsonAccess<sup>next</sup> Important Dates

| TITLE                                                       | DATES*                    |
|-------------------------------------------------------------|---------------------------|
| Student Data upload/Participation Counts for initial orders | January 9 – 27, 2017      |
| Materials Arrive in Districts                               | March 27, 2017            |
| Additional Orders - Secure Materials                        | March 28 - April 25, 2017 |
| Additional Orders - Non-Secure Materials                    | March 28 - May 3, 2017    |
| Testing Window                                              | April 10 – 28, 2017       |
| Score Entry Deadline                                        | May 3, 2017               |
| Schedule Pickup Deadline                                    | May 3, 2017               |
| Materials Pickup Deadline                                   | May 5, 2017               |

\*An early high school science option is available. The early window dates are 3/27-4/14 or 4/3-4/21. Materials for the early window will arrive on 3/17. High school science materials must be returned the week following the close of the early window.

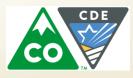

## Security and the Chain of Custody

- All CoAlt testing materials are secure.
- Each person in the chain is responsible for test security while the assessment is in their possession.
- Secure Storage
- Distribution of Materials

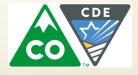

## **Test Security**

- Items are not reproduced\*
- Student responses are not reproduced
- Student responses are recorded only in the test book or on the score form – to be entered into PearsonAccess<sup>next</sup>
- No digital cameras, video cameras or recoding devices of any type

\*Add Note

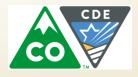

## **The Testing Environment**

- Separate testing space
- No distractions
  - Turn off the phone (including cell phones)
  - Not disrupted by other staff
  - Not disrupted by other students
  - Anyone in the testing room
    - Must be trained on security
    - Must sign a Colorado Security Agreement form
    - Must sign a confidentiality form

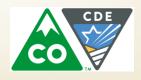

## **Test Examiners**

- Must be a Certified Educator
  - District employee
  - General Education / Special Education
  - NOT substitute license
- Should be the person who knows the student (and the student's mode of communication) best but not a relative
- Must be trained annually

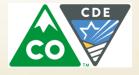

## **Annual Training**

Should include:

- Resources Available
- Communication Protocols
- Security
- Administration Procedures

http://www.cde.state.co.us/ assessment/CoAlt-Items.asp

- Provide an opportunity to practice giving released items
- Provide an opportunity for immediate feedback
- Provide an opportunity to ask questions

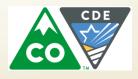

#### Managing PearsonAccess<sup>next</sup> Create/Update a Test Examiner User

- Accounts can be created or updated through the User Interface (UI) or through the User File import/export process.
  - District Assessment Coordinators (DACs) and School Assessment Coordinators (SACs) can create Test Examiner accounts in PearsonAccess<sup>next</sup>.
  - DACs and SACs can also add the Test Examiner role to existing PearsonAccess<sup>next</sup> user accounts.
- Log into PAN and select the CoAlt administration

Colorado > 2016 - 2017 > CO CoAlt: Science and Social Studies Spring 2017

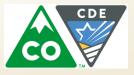

#### Managing PearsonAccess<sup>next</sup> Create/ Update Account through a User File Import/Export

- Directions for creating or updating user accounts through the file import/export process are found in the *PearsonAccess<sup>next</sup> Online User Guide* at <u>https://support.assessment.pearson.com/display/PAsup/Pearso</u> <u>nAccess+Next+Online+User+Guide</u>.
- To create a new Test Examiner account or add the Test Examiner role to an existing account TEST\_EXAMINER should be entered in Column G in the user file.

| Column Letter | Field Name | Expected Value |  |
|---------------|------------|----------------|--|
| G             | Roles      | TEST_EXAMINER  |  |
|               |            |                |  |

#### Managing PearsonAccess<sup>next</sup> Create/Update a Test Examiner User through the UI

- Select Setup > Users.
  - For existing users, next use the Find Users search box to locate the account and select the checkbox next to the username.

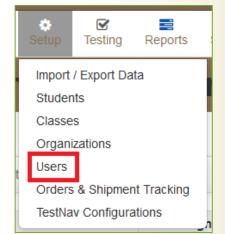

 Select Create/Edit Users from the Tasks dropdown and select Start.

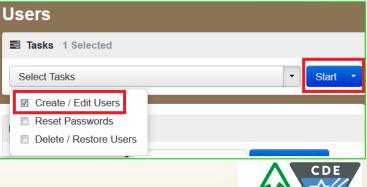

#### Managing PearsonAccess<sup>next</sup> Create/Update a Test Examiner User through the UI

- Complete/update the necessary fields for the user on the Details screen.
  - In the Selected Roles field, select Test Examiner from the list of available roles.

| Selected Roles*                     |  |  |  |  |  |
|-------------------------------------|--|--|--|--|--|
|                                     |  |  |  |  |  |
| SCHOOL/INSTITUTION TEST COORDINATOR |  |  |  |  |  |
| TECHNOLOGY COORDINATOR              |  |  |  |  |  |
| TEST ADMINISTRATOR                  |  |  |  |  |  |
| TEST EXAMINER                       |  |  |  |  |  |

Select Create/Save.

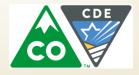

#### Managing PearsonAccess<sup>next</sup> Create/Update a Test Examiner User through the UI

- Once the green Success: Changes saved message appears at the top of the screen, the account has been created or updated.
  - Newly created users will automatically receive an email with a link to set a password.

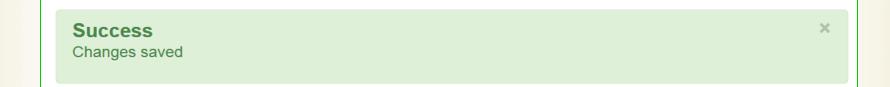

Select the Exit Tasks button.

Step-by-step directions with screen shots are available on the CDE Assessment Training webpage, *Appendix H* in the *CMAS and CoAlt Procedures Manual*, Avocet and in PearsonAccess<sup>next</sup> support.

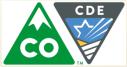

#### Managing PearsonAccess<sup>next</sup> Registering Students

Students can be manually enrolled and registered through the PearsonAccess<sup>next</sup> user interface or by importing a SR/PNP.

For information about registering students through a SR/PNP import, view the CoAlt SR/PNP Field Definitions Document located on the Support page of PearsonAccess<sup>next</sup>.

**Note**: The CoAlt SR/PNP Field Definitions Document will be posted later this fall.

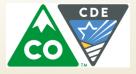

Log into PAN and select the CoAlt administration.

Colorado > 2016 - 2017 > CO CoAlt:: Science and Social Studies Spring 2017

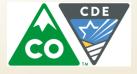

- Go to Setup > Students.
- Select Create/Edit Students, Register Students, and Manage Student Tests under the Tasks dropdown menu and click Start.

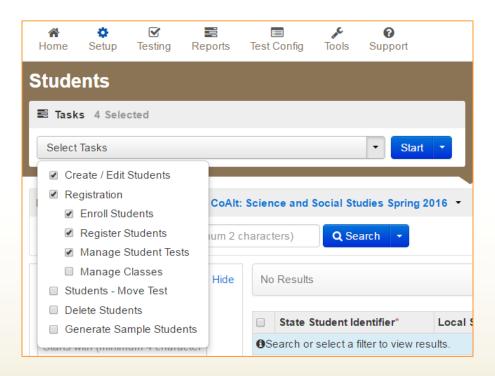

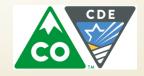

- On the Create/Edit Students screen, enter the student's demographic information. Make sure to correctly enter all information, especially the State Student ID.
- Click Create.

| Tasks for Students           |                 |                              |            |         |                      | O Add Task | Previous Task | Next Task > | Exit Tasks 🗙                       |
|------------------------------|-----------------|------------------------------|------------|---------|----------------------|------------|---------------|-------------|------------------------------------|
| Create / Edit Students       | Enroll Students | Register Students            | Manage Stu | dent Te | ests Manage C        | lasses     |               |             |                                    |
| STUDENTS (1)                 |                 | DETAILS                      |            |         |                      |            |               |             |                                    |
| Create Students              |                 | SAMPLE, STUDENT (SAMPLE0001) |            |         |                      |            | Save          |             | Reset                              |
| SAMPLE, STUDENT (SAMPLE0001) |                 | Organization*                | 00000-     |         |                      |            |               |             | w Student Details<br>w Audit Trail |
|                              |                 | State Student Identifier*    | 0          | Loc     | cal Student Identifi | er         |               |             |                                    |
|                              |                 | SAMPLE0001                   |            |         |                      |            |               |             |                                    |
|                              |                 | Last or Surname*             |            | Firs    | st Name*             |            |               |             |                                    |
|                              |                 | SAMPLE                       |            | ST      | TUDENT               |            |               |             |                                    |
|                              |                 | Birthdate*                   |            | Mid     | ddle Name 🚯          |            |               |             |                                    |
|                              |                 | 2016-10-04                   | <u></u>    |         |                      |            |               |             |                                    |
|                              |                 | Sex* 🚯                       |            | Sta     | te Field 1           |            |               |             |                                    |
|                              |                 | Male                         | •          |         |                      |            |               |             |                                    |
|                              |                 | Pearson ID                   |            |         |                      |            |               |             |                                    |
|                              |                 | 997C492F-65A8-4522-A         | A138-582   |         |                      |            |               |             |                                    |
|                              |                 | * Required                   |            |         |                      |            |               |             |                                    |
|                              |                 | Save Reset                   |            |         |                      |            |               |             |                                    |

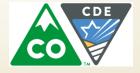

On the Register Students screen, select the student to register and check the Registered option. The student's Grade Level and Responsible School Code will also need to be entered.
 Click Save.

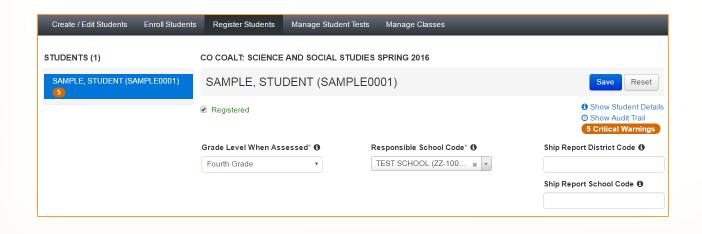

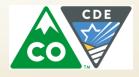

- On the Manage Student Tests screen click Create Student Tests.
- Select the student from Student dropdown menu.
- Select the Test from the **Test** dropdown menu.
- Select the Organization from the Organization dropdown menu.
- Select Alternate from the Test Format dropdown menu.
- Click Create.

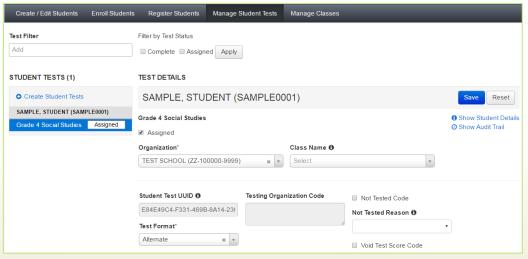

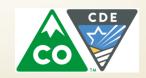

#### Managing PearsonAccess<sup>next</sup> Test Examiner Assignments

- A Test Examiner (TE) must be assigned to each student test in PAnext in order to enter student scores.
  - The same TE can be assigned to multiple students.
  - PAnext user accounts that have been assigned the TE role will only be able to see students to whom they have been assigned.
- The DAC or SAC needs to assign the TE to the student test.

**Note:** Only users within the Test Examiner Role can be assigned to a student test. Make sure that the Test Examiner user account is attached to the organization in which the student is enrolled.

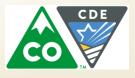

 Sign into PAnext and select the CO CoAlt: Science and Social Studies Spring 2017 Administration.

 Select the Student Tests under the Testing button.

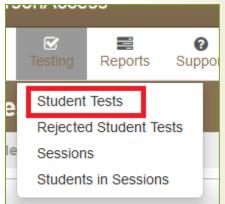

 To locate students select Show all results under the search button.

| Last or Surname starts with Q Search                                                       |           |
|--------------------------------------------------------------------------------------------|-----------|
|                                                                                            |           |
|                                                                                            | results   |
| Filters         Clear Hide         10 Results           Organization         This activity | on clears |

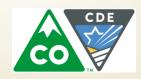

Select the checkbox in line with the student's name (additional students can also be selected at the same time if Test Examiners need to be assigned to multiple students).

| Student              | Organization                 | Test                   |
|----------------------|------------------------------|------------------------|
| STUDENT, SAMPLE 1 () | TEST SCHOOL (ZZ-100000-9999) | Grade 4 Social Studies |

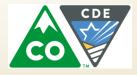

 In the Select Tasks dropdown menu, select Assign Users to Student Tests.

| Student Tests                                                                 |   |       |   |  |  |
|-------------------------------------------------------------------------------|---|-------|---|--|--|
| Tasks 1 Selected                                                              |   |       |   |  |  |
| Select Tasks                                                                  | • | Start | - |  |  |
| <ul> <li>Edit Student Tests</li> <li>Assign Users to Student Tests</li> </ul> |   |       |   |  |  |

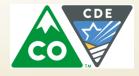

- Under Authorized Users, start to type the user name of the user you want to assign to the student test.
- Select the user name when it appears.

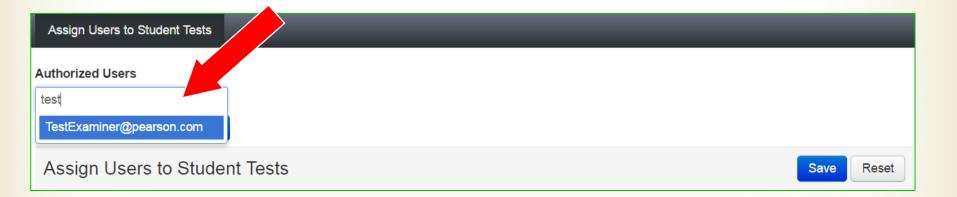

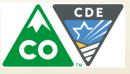

- Select the checkbox in line with the student's name (additional students can also be selected at the same time if Test Examiners need to be assigned to multiple students)
- Select Assign to selected student tests.
- Select Save.

| Assign Users to Student Tests    |                        |                  |            |
|----------------------------------|------------------------|------------------|------------|
| Authorized Users                 |                        |                  |            |
| Assign to selected student tests |                        |                  |            |
| Assign L' 3 to Student Tests     |                        |                  | Save Reset |
| dent                             | Test                   | Authorized Users |            |
| STUDENT, NEW                     | Grade 4 Social Studies |                  |            |
|                                  |                        |                  |            |

#### **Managing PearsonAccess**<sup>next</sup> Removing a User from an Assigned Student

- Select the X next to the user name under Authorized Users
- Select Save

| Ass | sign Users to Student Tests |                        |                            | Save Reset |
|-----|-----------------------------|------------------------|----------------------------|------------|
|     | Student                     | Test                   | Aut Sd Users               |            |
|     | STUDENT, SAMPLE 1           | Grade 4 Social Studies | ★ TestExaminer@pearson.com |            |

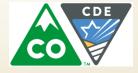

## **Receiving and Distributing Materials**

- Timely
  - Review procedures
  - Prepare materials
- Upon request, DACs may distribute PDF versions of task manipulatives for accommodations
  - Contact CDE for additional information

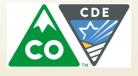

#### **CoAlt: Science and Social Studies** During Testing

- Test book layout
- Two item types
  - Selected Response
  - Supported Performance Tasks
- Online Score Entry
  - Recommended: Enter scores on the same day the test is administered
  - At the latest, online score entry must be completed by May 3<sup>rd</sup>

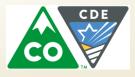

#### **CoAlt: Science and Social Studies** Test Materials

- In grades 4, 5 & 7 there is one test form per grade:
  - Form 171
- In grades 8 and HS there are two test forms:
  - Form 171
  - Form 172
- Each student must be assessed with their own book and corresponding task manipulatives.

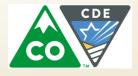

#### **CoAlt: Science and Social Studies** During Testing

- Student is presented with three or four answer options
- Student will work with item until the correct answer is received or maximum attempts is reached
- CoAlt Test Examiners may NOT reword prompts
- Re-present prompt at level four only when the student does not respond
- An additional prompt is included to engage the student at level three
- Only one data point is recorded

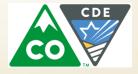

#### **CoAlt: Science and Social Studies** Test Materials and Task Manipulatives

- In each CoAlt Test Kit
  - Test book with form number on the front
  - Task manipulatives
  - Score entry form (with task manipulatives)
    - For recording purposes only use to complete online score entry after test completion
  - Secure return envelope
- Task manipulatives shrink-wrapped with each test book must be used with that specific test book.
  - Task manipulatives must be cut apart prior to testing.
- Test materials that were shrink-wrapped toge should stay together at all times.

 Select the CoAlt administration and the appropriate organization.

Colorado > 2016 - 2017 > CO CoAlt: Science and Social Studies Spring 2017

Select Testing > Student Tests.

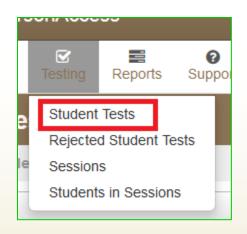

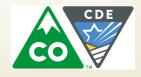

 Locate the student by typing the student's last name into the search box or by selecting the Search dropdown and select Show all results.

| Find Student Tests          |            |            |                      |  |
|-----------------------------|------------|------------|----------------------|--|
| Last or Surname starts with |            |            | Q Search 🔹           |  |
|                             |            |            | ✓ show all results   |  |
| Filters<br>Organization     | Clear Hide | 10 Results | This action clears t |  |

Select the checkbox in line with the student's name (additional students can also be selected at the same time if scores need to be entered for multiple students).

| Student               | Organization                 | Test                   | CDE |
|-----------------------|------------------------------|------------------------|-----|
| STUDENT, SAMPLE 1 (3) | TEST SCHOOL (ZZ-100000-9999) | Grade 4 Social Studies |     |

Select Score Alternate Student Tests from the Tasks drop-down and then select the Start button.

| S                | Student Tests                                                                 |           |  |  |  |  |  |
|------------------|-------------------------------------------------------------------------------|-----------|--|--|--|--|--|
| Tasks 1 Selected |                                                                               |           |  |  |  |  |  |
|                  | Select Tasks                                                                  | ▼ Start ▼ |  |  |  |  |  |
|                  | <ul> <li>Edit Student Tests</li> <li>Assign Users to Student Tests</li> </ul> |           |  |  |  |  |  |
|                  | Score Alternate Student Tests                                                 |           |  |  |  |  |  |

Select the student's name on the left side of the screen, select the appropriate form number from the Enter Form Number drop-down, and select the Save button.

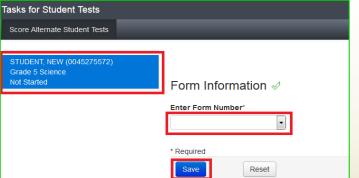

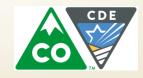

#### Enter IEP and assessment accommodations

| Pre-Test Information 🖉 |                                            |                  |  |  |  |
|------------------------|--------------------------------------------|------------------|--|--|--|
| IEP*                   | Test Accommodations (check all that apply) | Grade 5 Science* |  |  |  |
|                        | Assistive technology                       |                  |  |  |  |
|                        | Braille                                    |                  |  |  |  |
|                        | Eye gaze                                   |                  |  |  |  |
|                        | Modified picture symbols                   |                  |  |  |  |
|                        | Objects                                    |                  |  |  |  |
|                        | Sign language                              |                  |  |  |  |
|                        | Translation into student's native language |                  |  |  |  |
|                        | Other                                      |                  |  |  |  |
|                        | None                                       |                  |  |  |  |
| * Required             |                                            |                  |  |  |  |
| Save Reset             |                                            |                  |  |  |  |

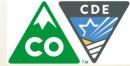

Enter the student's scores

| Enter Scores 🖉 |  |
|----------------|--|
| Clear          |  |
| ltem 1         |  |

Optional: Enter responses to the Test Administration Questions.

| Test Administration Questions 🛷 |   |
|---------------------------------|---|
| Test Administration Questions   | • |
|                                 |   |

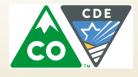

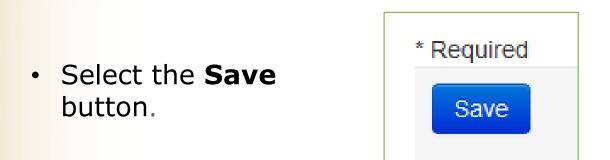

 Once the green Success: Changes saved message appears at the top of the screen, select the Exit Tasks button.

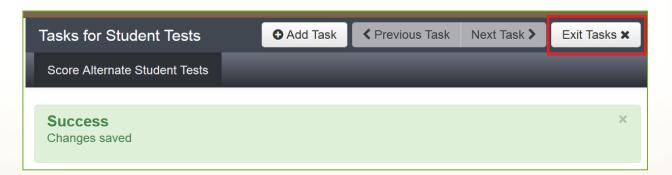

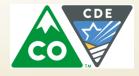

- DACs and SACs can access Score Entry Reports through PAnext.
  - Verify the status of student tests across the district or school.
- Two types of reports are available and can be displayed through the UI or downloaded as .csv files:
  - Summary Reports contain Student Test status counts by test/grade across the district or school
  - Status Reports contain Student Test status by individual student across the district or school.
- Select the CoAlt administration and the appropriate organization.

Colorado > 2016 - 2017 > CO CoAlt: Science and Social Studies Spring 2017

Select Reports > Score Entry Reports.

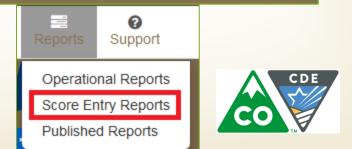

- The Score Entry Reports screen will appear.
  - Based on the selected organization, the report options will be either **District** or **School** level:

|          | Operational Reports                                 |  |  |  |
|----------|-----------------------------------------------------|--|--|--|
| District | District Status Report Display Report Download CSV  |  |  |  |
|          | District Summary Report Display Report Download CSV |  |  |  |
|          |                                                     |  |  |  |

School

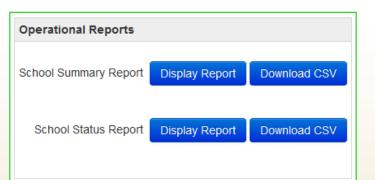

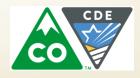

- Select Display Report or Download CSV for the Summary Report.
- Verify Student Test status counts by test/grade in the Not Started, In Progress, and Completed columns.

| Summary Report |                 |                  |             |             |             |               |
|----------------|-----------------|------------------|-------------|-------------|-------------|---------------|
|                |                 |                  |             |             | Download CS | V Exit Report |
| 1 Results      | 3               |                  |             |             |             |               |
| School         | Test            | Test Assignments | Not Started | In Progress | Completed   | Invalidated   |
| COLLIN         | Grade 5 Science | 10               | 7           | 1           | 2           | 0             |

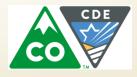

- Select Display Report or Download CSV for the Status Report.
- Verify individual student test status in the Status column.

| Status Report |              |              |       |                 |                        |
|---------------|--------------|--------------|-------|-----------------|------------------------|
|               |              |              |       | Do              | wnload CSV Exit Report |
| 10 Results    |              |              |       |                 |                        |
| School        | Student Name | SASID Number | Grade | Test            | Status                 |
| COLLIN        | STUDENT, NEW | 0045275572   | 05    | Grade 5 Science | Completed              |
| COLLIN        | STUDENT, NEW | 6625688496   | 05    | Grade 5 Science | Completed              |
| COLLIN        | STUDENT, NEW | 3060160777   | 05    | Grade 5 Science | Not Started            |
| COLLIN        | STUDENT, NEW | 1605510646   | 05    | Grade 5 Science | In Progress            |
| COLLIN        | STUDENT, NEW | 7149173999   | 05    | Grade 5 Science | Not Started            |

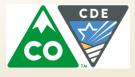

## **Return Materials**

- All materials must be returned to the DAC after testing:
  - Secure Return Envelope (1 per student)
    - Task manipulatives
    - Used score recording forms
    - Security Form (1 per Test Examiner)
- Any <u>accommodated</u> task manipulatives will be securely destroyed by the DAC and should not be returned to Pearson.
- If PDF versions of the task manipulatives were made available to SACs/Test Examiners, the Verification of Removal of Saved Data form must be completed and collected (see CMAS and CoAlt Procedures Manual, Appendix G).
- Do not return materials to Pearson until score entry has verified for each student.

## **Return Materials**

- Immediate Return\*
  - Schools return to DAC once last student has tested
  - DACs return to Pearson once last school has tested
    - Last day to schedule pick-up May 3, 2017
    - Last day for material pick-up May 5, 2017
- Do not return materials to Pearson until score entry has been verified for each tested student
  - Use the blue nonscorable return label for CoAlt
  - See 5.0 After Testing in Procedures Manual

\*Schools participating in the early high school science administration window (either 3/27-4/14 or 4/3-4/21) must return high school science materials the week following the close of the early high school science window.

#### **CoAlt: Science and Social Studies** Support

- Support Page on PearsonAccess<sup>next</sup>
- Toll Free Phone Support

- 1-888-687-4759

• Email Support

- <u>COHelp@support.Pearson.com</u>

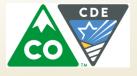